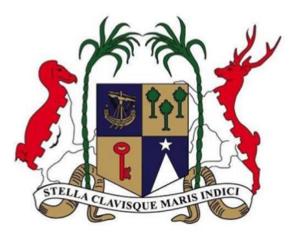

# Ministry of Labour, Human Resource Development & Training (HRDT Division)

Online New Work Permit application through the National Electronic Licensing System (NELS) platform.

A step by Step guide for the online Portal Users

**Disclaimer:** Please note that the information provided in this user manual is for informational purposes only. The processes described herein are subject to change without prior notice, as part of continuous development program to enhance application's features and functionality.

### Contents

| 1.0 Introduction                                                    |
|---------------------------------------------------------------------|
| 2.0 Register on NELS Platform                                       |
| 2.1 Registration                                                    |
| 3.0 Login7                                                          |
| 4.0 Application for a Work Permit9                                  |
| 4.1 Application for Individual Worker9                              |
| 4.1.1 Individual Employer11                                         |
| 4.1.2 Companies                                                     |
| 4.1.3 Other Employer                                                |
| 4.2 Application for Multiple Workers21                              |
| 4.2.1 Adding another worker                                         |
| 5.0 Save / Open Draft Application                                   |
| 5.1 Save Application as Draft23                                     |
| 5.2 Open a Saved application23                                      |
| 6.0 Additional Information Required25                               |
| 7.0 Set Aside Application / Cancel Application / Cancel Work Permit |
| 8.0 Effect Payment                                                  |
| 9.0 Duplicate Application                                           |
| 10.0 Make an Appeal                                                 |

### 1.0 Introduction

This user manual has been designed to provide information on how companies, individuals or any other bodies can use the National Electronic Licensing System (NELS) platform for:

- Register on NELS
- Login
- Submit an application
- Create a profile (Save/open draft)
- Provide additional Information
- Cancel Application
- Cancel Work Permit
- Effect payment of fees
- Duplicate an application
- Make an appeal

Please go through the manual thoroughly to avoid any issues.

### 2.0 Register on NELS Platform

#### **Short Description:**

A web-based public portal handling all interactions with the business community, applicants, license and permit holders.

#### Context:

Registration on the NELS system is important, to enable an applicant to apply for a permit. Once registration is completed, application can be made any time on the business portal.

#### 2.1 Registration

#### **Step 1:** Please visit URL <u>https://business.edbmauritius.org</u>

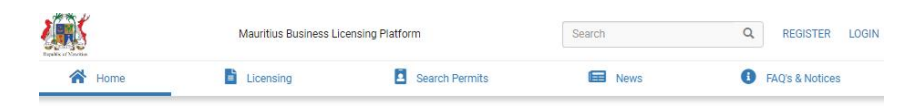

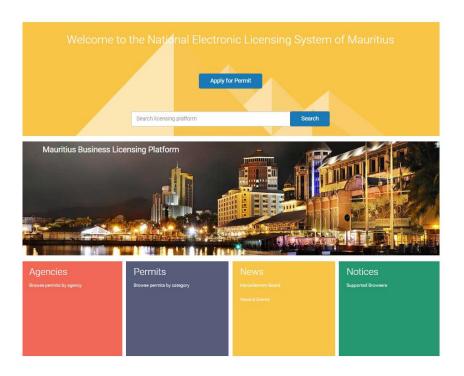

**Step 2:** On the top hand right corner of the screen there is Register and Login button as highlighted in the image below.

| Republic of Muterias | Mauritius Business Licensing Platform |                | Search | Q REGISTER LOGI | N |
|----------------------|---------------------------------------|----------------|--------|-----------------|---|
| 🔥 Home               | Licensing                             | Search Permits | News   | FAQ's & Notices |   |
|                      |                                       |                |        |                 |   |
|                      |                                       |                |        |                 |   |

**Step 3:** Click on **Register** button in the next screen and fill in all the **required details** starting from choosing your Title in the form and click on the **Register** button at the end of the form.

| Title         |                                          |   |
|---------------|------------------------------------------|---|
| Mr.           |                                          | ~ |
| First Name    |                                          |   |
| First name    |                                          |   |
| Last Name     |                                          |   |
| Last name     |                                          |   |
| Gender        |                                          |   |
| Male          |                                          | ~ |
| Email         |                                          |   |
| email@gov     | /mu.org                                  |   |
| Mobile Numb   | per                                      |   |
| +000          | 111222333                                |   |
| Invalid phone | e number.                                |   |
| 🗸 l'm n       | not a robot reCAPTCHA<br>Privacy - Terms |   |
|               |                                          |   |

**Step 4:** Once you click on **Register**, you will receive a verification email in your mailbox on the email id entered by you in the registration form. Click on **Activation link** to complete your registration.

**Step 5:** In the next screen, you will be prompted to insert a **Confirmation Code** and **Password**. Click on **Request code** button. You will receive the confirmation code on the phone number you provided (code valid for 24 hours), and then click on **Next** to start using the e-licensing portal.

| SMS Code                                                               |                                                       |                                     |      |
|------------------------------------------------------------------------|-------------------------------------------------------|-------------------------------------|------|
| If you haven't received a confirmation<br>Please insert the code here: | on code, request a new one below. Please confirm that | the number you provided is correct. |      |
| Confirmation Code                                                      | * Kindly click on Request Code                        | Mobile Number                       |      |
| 177737                                                                 | Request Code                                          | +230 52345678                       | Edit |
| Password                                                               |                                                       |                                     |      |
| Create New Password                                                    |                                                       |                                     |      |
| ••••••                                                                 | \$\$                                                  |                                     |      |
| Confirm new Password                                                   |                                                       |                                     |      |
|                                                                        | 100                                                   |                                     |      |
|                                                                        |                                                       |                                     |      |
|                                                                        |                                                       |                                     | Next |

#### Note:

- If applicant is already a registered user on the National Electronic Licensing System click on 'LOGIN' button directly on the portal.
- Applicant are advised to contact the Economic Development Board for any query pertaining to problem with regard to login and registration at:

URL: https://edbmauritius.atlassian.net/servicedesk/customer/portal/13

Email: nels@edbmauritius.org

**Phone :** (230) 203 3800

### 3.0 Login

**Step 1**: After successful registration, go to **Login Page** and enter your registered email details and click on **Login** button.

| LOGIN AS                                              |          |
|-------------------------------------------------------|----------|
| Jser (e-mail address)                                 |          |
| email@govmu.org                                       |          |
| Password                                              |          |
| •••••                                                 | <i>Q</i> |
| Forgot Password?<br>Not Registered yet? Register here | e.       |

#### Step 2: Complete the Additional Information Section, and click on submit button.

|                                                                                                    | dual)                 |                                             |                                             |
|----------------------------------------------------------------------------------------------------|-----------------------|---------------------------------------------|---------------------------------------------|
| Local Company                                                                                                    | ~                     |                                             |                                             |
| Select User Type                                                                                                    |                       |                                             |                                             |
| Individual<br>Local Company                                                                                                    |                       |                                             |                                             |
| Global Company                                                                                                    |                       |                                             |                                             |
| ddress                                                                                                    |                       |                                             |                                             |
| Rose Belle                                                                                                    |                       |                                             |                                             |
| RN                                                                                                    |                       |                                             |                                             |
| C06058329                                                                                                    |                       |                                             |                                             |
| ow do you want to receive notification from the system?                                                                                                    | SMS                   | Email                                       |                                             |
| sclaimer                                                                                                    |                       |                                             |                                             |
| e take great care to protect the confidentiality of any personal data<br>th other government organizations in Mauritlus, in accordance wit<br>elete your application on this system before submission. Once you<br>stem, kindly indicate your consent below. | th local laws and reg | ions, for the purpose of processing your ap | pplication. We provide you with the ability |
| consent 🗹                                                                                                    |                       |                                             |                                             |
|                                                                                                    |                       |                                             |                                             |

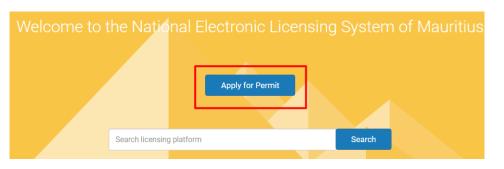

Step 3: Once you click on Submit, on the landing page click on Apply for Permit at the top.

#### Step 4: To apply for a Work Permit, choose Work & Live, Work Permit and then click on Apply.

| 🔥 Home                                                            | Your Area | Licensing | 8      | Search Pe |
|-------------------------------------------------------------------|-----------|-----------|--------|-----------|
| Permits                                                           |           | Category  | Agency |           |
| Construction and Land Dev                                         | elopment  |           |        |           |
| Education                                                         |           |           |        |           |
| Environment                                                       |           |           |        |           |
| Health                                                            |           |           |        |           |
| Manufacturing                                                     |           |           |        |           |
| Safety                                                            |           |           |        |           |
| Schemes                                                           |           |           |        |           |
| Work & Live                                                       |           |           |        |           |
| Occupation/Residence Permit<br>Legislation and useful information |           | APPLY     |        |           |
| Premium Visa<br>Legislation and useful information                |           | APPLY     |        |           |
| Work Permit<br>Legislation and useful information                 |           | APPLY     |        |           |

### 4.0 Application for a Work Permit

#### **Short Description:**

You can prepare your application for an Individual (One) worker or multiple workers.

#### Context:

Choose Individual worker, when applying for one expatriate. For more than one expatriates, choose multiple workers. A company profile shall then be created and saved.

#### 4.1 Application for Individual Worker

#### Step 1: Choose Individual worker and click on Next.

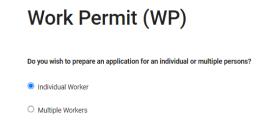

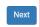

#### Step 2: Upload Passport Details of Expatriate.

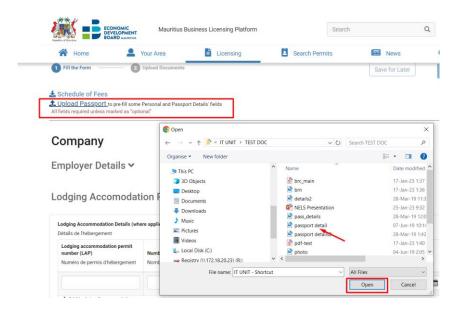

**Step 3:** On confirmation, you will observe, passport details have been **prefilled** in the **application form**. Verify information displayed and make necessary amendments as required.

| 🕋 Home                                             |                 | Application Form                                                                     | Passport Document | Q's & Notice   |
|----------------------------------------------------|-----------------|--------------------------------------------------------------------------------------|-------------------|----------------|
|                                                    | Passport Number |                                                                                      | P1450369          |                |
| Work                                               | Expiry Date     |                                                                                      | 28/12/2026        |                |
| (Guidelines)                                       | Issuing Country |                                                                                      | India             |                |
| (The guide tells                                   | Surname         |                                                                                      | SAINI             | lling this for |
| "Fill the Form" and                                | First Name      |                                                                                      | SUNIL KUMAR       |                |
|                                                    | Gender          |                                                                                      | male              |                |
| 1 Fill the Form                                    | Date of Birth   |                                                                                      | 08/11/1987        | Request        |
| Schedule of<br>L Upload Pas<br>All fields required | , ,             | ith the extracted information, please click on the $\ensuremath{^{\circ}\mathrm{C}}$ |                   | Confirm        |
|                                                    | ny              |                                                                                      |                   |                |

**Step 4:** Fill in all the required details. Optional fields are marked in **red**. 3 categories of employers can submit applications for work permit:

- Individual
- Company
- Others

#### 4.1.1 Individual Employer

**Step 1:** If you are an individual employer and not a representative of a company or an association, choose **Individual** and fill in the **Employer** details.

| Company                                                                               |                |                                            |                                    |        |
|---------------------------------------------------------------------------------------|----------------|--------------------------------------------|------------------------------------|--------|
| Employer Details 🔨                                                                    |                |                                            |                                    |        |
| Individual O Company Others                                                           |                |                                            |                                    |        |
| Choose which identification value you would like to ent                               | er             |                                            |                                    |        |
| Choisissez l'identification que vous souhaitez saisir                                 |                |                                            |                                    |        |
| NID Passport                                                                          |                |                                            |                                    |        |
| ID Number<br>Numéro d'identification                                                  |                | Click to                                   | retrieve name automatically        |        |
| R1234545678995                                                                        | 72             |                                            |                                    |        |
| ID No is invalid.                                                                     |                | ime has been retrie                        | ved automatically                  |        |
| Title                                                                                 | Surname        |                                            | First Name                         |        |
| Titre                                                                                 | Nom de Famille |                                            | Prénom                             |        |
| Mrs.                                                                                  | ► ► Test       |                                            | Swatee                             |        |
| phone Number<br>iéro de téléphone<br>230 4050146<br>or of Activity<br>eur d'activités |                | Mobile Number<br>Numéro de portabl<br>+230 | e<br>12345678                      |        |
| e of Incorporation / Registration (Optional)                                          | optional       | Trade Licence Nur<br>Numéro de licence     | nber (where applicable) (Optional) | option |
| /03/2023                                                                              | × 🛗            |                                            |                                    |        |

Step 2: Fill in Lodging Accommodation Permit (LAP) details. This section is optional.

Lodging Accomodation Permit (LAP) details **^** 

| Lodging Accommodation Details (whe<br>Détails de l'hébergement                 | ere applicable) (Optional)                               | -                                                          |                                  |                                     |  |
|--------------------------------------------------------------------------------|----------------------------------------------------------|------------------------------------------------------------|----------------------------------|-------------------------------------|--|
| Lodging accommodation permit<br>number (LAP)<br>Numéro de permis d'hébergement | Number of lodgers (Male)<br>Nombre de locataires (Homme) | Number of lodgers (Female)<br>Nombre de locataires (Femme) | Date of Issue<br>Date d'émission | Date of Expiry<br>Date d'expiration |  |
| Add Lodging Accommodation                                                      |                                                          |                                                            | Select a Date                    | Select a Date                       |  |

#### Step 3: Fill in Recruitment Agency details.

| Recruitment Agency Details 🔨                                        |
|---------------------------------------------------------------------|
| Has a recruitment agency been involved in the process?              |
| Une agence de recrutement a-t-elle été impliquée dans le processus? |
| Ves 💿 No                                                            |
| Recruitment by                                                      |
| Recrutement par                                                     |
| Employer     Others                                                 |

**Step 4**: Fill in **Expatriate** details. Details of passport has already been prefilled if you have already uploaded passport details. You may wish to edit the information manually as required.

**Note:** Passport holders with only **one name**, either surname or first name, should be inserted in the **surname textbox** only (mandatory field).

| Work   | er            |  |   |
|--------|---------------|--|---|
| Persor | nal Details 🔨 |  |   |
| Title  |               |  |   |
| Mr.    |               |  | ~ |

| Surname (As per passport)<br>Nom de Familie<br>SAINI |                      | First Name (As per passport) (O<br>Prénom<br>SUNIL KUMAR | ptional)                           |
|------------------------------------------------------|----------------------|----------------------------------------------------------|------------------------------------|
| Marital Status                                       | Please specify       |                                                          | Maiden Name (If Any) (Optional)    |
| Etat Civil                                           | Veuillez préciser    |                                                          | Nom de jeune fille (si applicable) |
| Single ○ Married ○ Other                             |                      |                                                          |                                    |
| Célibataire Marié Autre                              |                      |                                                          |                                    |
| Gender                                               | Date of Birth        |                                                          | Place of Birth                     |
| Sexe                                                 | Date de naissance    |                                                          | Lieu de naissance                  |
| Male     Female     Masculin Féminin                 | 08/11/1987           | × 🛱                                                      | india                              |
| Nationality                                          |                      | Country                                                  |                                    |
| Nationalité                                          |                      | Pays                                                     |                                    |
| Bangladeshi                                          | ×                    | Bangladesh                                               |                                    |
| E-mail Address (Optional)                            | Telephone (Optional) |                                                          | Fax (Optional)                     |
| Adresse e-mail                                       | Numéro de téléphone  |                                                          | Numéro de fax                      |
|                                                      | +000 111222333       |                                                          | +000 111222333                     |

#### Step 5: Fill in the Passport details.

| Passport Details ٨                                                                                                    |                                                                                             |   |                                                                                                    |                                                                                     |
|----------------------------------------------------------------------------------------------------|---------------------------------------------------------------------------------------------|---|----------------------------------------------------------------------------------------------------|-------------------------------------------------------------------------------------|
| Passport Number<br>Numéro de passeport<br>P1450369<br>Issuing Country<br>Pays émetteur<br>India<br>Previous Passport Details (where applicable) (Opt | ~                                                                                           |   | Date of Expir<br>Date d'expira<br>28/12/202<br>er for Provisional Health Clear<br>nice de l'attestation sanitaire p | 6 × marce                                                                           |
| Détails du passeport précédent                                                                                                    |                                                                                             |   |                                                                                                    |                                                                                     |
| Passport Number<br>Numéro de passeport                                                                                                    | <b>Issuing Country</b><br>Pays émetteur                                                     |   | Date of Issue<br>Date d'émission                                                                                    | Date of Expiry Date d'expiration                                                    |
|                                                                                                    |                                                                                             | ~ | Select a Date                                                                                                    | Select a Date                                                                       |
| Permanent address in country of residence<br>Adresse permanente dans le pays de résidence<br>Rose Belle                                              | Address of intended place of reside<br>e Adresse du lleu de résidence prévu à<br>Mauritiius |   | (Optional)                                                                                                    | ver of place of residence in Mauritius<br>hone du lieu de résidence à l'île Maurice |

Step 6: Fill in Qualification details of expatriate. This is optional.

| Qualifications 🔨                               |   |  |  |
|------------------------------------------------|---|--|--|
| Professional/academic qualifications (Optional | ) |  |  |
| Qualifications professionnelles/universitaires |   |  |  |
|                                                |   |  |  |
|                                                |   |  |  |
|                                                |   |  |  |

**Step 7**: Fill in **Particulars of Dependents**. If you have any accompanying dependents, choose **yes** and enter dependent details.

Particulars of Dependents **^** 

| nying dependents?<br>a charge qui vous accomp | agnent?                            |                                                                                             |                                                                                                    |                                                                                                    |                                                                                                    |                                                                                                    |
|-----------------------------------------------|------------------------------------|---------------------------------------------------------------------------------------------|----------------------------------------------------------------------------------------------------|----------------------------------------------------------------------------------------------------|----------------------------------------------------------------------------------------------------|----------------------------------------------------------------------------------------------------|
|                                               |                                    |                                                                                             |                                                                                                    |                                                                                                    |                                                                                                    |                                                                                                    |
| First Name<br>Prénom                          | Date of Birth<br>Date de naissance | Relationship<br>Relation                                                                    | Gender<br>Sexe                                                                                              | Passport Number<br>Numéro de<br>passeport                                                                               | Nationality<br>Nationalité                                                                                                    |                                                                                                    |
|                                               | Select a Date                      |                                                                                             | •                                                                                                    |                                                                                                    |                                                                                                    | ~                                                                                                    |
|                                               | First Name                         | charge qui vous accompagnent?<br>First Name<br>Prénom<br>Date of Birth<br>Date de naissance | charge qui vous accompagnent?<br>First Name Date of Birth Relationship<br>Prénom Date de naissance Relation | charge qui vous accompagnent?<br>First Name Date of Birth Relationship Gender<br>Prénom Date de naissance Relation Sexe | charge qui vous accompagnent?           First Name         Date of Birth         Relationship         Gender         Passport Number           Prénom         Date de naissance         Relation         Sexe         Passeport | charge qui vous accompagnent?<br>First Name Date of Birth Date de naissance Relation Berger Sexe Passport Number Numéro de passeport Nationalité |

**Step 8**: Fill in the **Profession/ Occupation** details. On click, you will be prompted to type the **job title** and then click on **search.** A list will be provided; you have to choose the appropriate job title as per the Remuneration Order.

| Mat.                                                           | Job Title List ×                                                                                         |  |
|----------------------------------------------------------------|----------------------------------------------------------------------------------------------------|--|
| Home L Your Area                                               | The Job Title/Occupation should be as per the Remuneration Order mentioned on<br>Contract of Employment. |  |
| Profession/Occupation Deta                                     | Search Other     If your search did not match any records. Please click on Other.                        |  |
| The Job Title/Occupation should be as per the Remu Employment. | consultant Search                                                                                        |  |
| Job Title / Occupation<br>Titre du poste / Profession          | Job Title / Occupation                                                                                   |  |
| Enter keywords related to the job title                        | Travel Consultants and Clerks, NEC                                                                       |  |
| Job Title / Occupation is required.                            | Travel Consultant                                                                                        |  |
| Duration of intended employment<br>Durée de l'emploi prévu     | Senior Consultant                                                                                        |  |
| ○ Years                                                        | Sales Consultant / Advisor < Choose job title                                                            |  |
| ntended place of employment                                    | Russian Communications Consultant from list                                                              |  |
| Lieu de travail prévu                                          | Pre-Planning Consultant                                                                                  |  |
|                                                                | Oracle ERP Cloud Consultant                                                                              |  |
| Basic monthly salary (MUR)<br>Salaire mensuel de base (MUR)    | IT Consultant                                                                                            |  |
| Less than and up to Rs 50,000                                  | Hotel and Restaurant Consultant                                                                          |  |
| O More than Rs 50,000                                          | Golf Consultant                                                                                          |  |
|                                                                | First Previous 1 2 3 Next Last                                                                           |  |

**Note:** If the job title you are looking for, is **not** in the list choose **other** and type the job title in the search box and click ok.

| The Job Title/Occupation should be as per<br>Contract of Employment.     Search      Other |            |    | er mentior | ned or |
|--------------------------------------------------------------------------------------------|------------|----|------------|--------|
| Your search did not match any records. Ple<br>talker                                       | ease enter | ok |            |        |

#### **Step 9**: Complete all the required information.

Profession/Occupation Details ^

#### () The Job Title/Occupation should be as per the Remuneration Order mentioned on Contract of Job Title / Occupation Job Grade Titre du poste / Profession Grade du poste Sales Consultant / Advisor Q Not Applicable ~ Duration of intended employment Please specify duration Durée de l'emploi prévu Veuillez spécifier la durée Years Months Others 2 Intended place of employment District Lieu de travail prévu Quartier test Port-Louis ~ Basic monthly salary (MUR) Intended date of arrival in Mauritius (in relation to the present application) Salaire mensuel de base (MUR) Date d'arrivée prévue à Maurice less than and up to Rs 50,000 29/11/2023 × 🛗 O More than Rs 50,000

**Step 10**: Enter the number of year of working experience in relation to profession/occupation applied for and fill in past **Employment** details.

| Vork Experience                                                            |                       |            |                   |                 |  |
|----------------------------------------------------------------------------|-----------------------|------------|-------------------|-----------------|--|
| lombre total d'expérien                                                    | ce de travail         |            |                   |                 |  |
| ears (Optional)                                                            |                       |            | Months (Optional) |                 |  |
| Années                                                                     |                       |            | Mois              |                 |  |
|                                                                            |                       |            |                   |                 |  |
|                                                                            |                       |            |                   |                 |  |
|                                                                            |                       |            |                   |                 |  |
|                                                                            |                       |            |                   |                 |  |
|                                                                            |                       |            |                   |                 |  |
| mployment History (Op                                                      |                       |            |                   |                 |  |
|                                                                            |                       |            |                   |                 |  |
| xpérience professionne                                                     |                       | From       | То                | Country         |  |
| Employment History (Of<br>Expérience professionne<br>Employer<br>Employeur | elle                  | From<br>De | Το                | Country<br>Pays |  |
| xpérience professionne<br>Employer                                         | Profession/Occupation |            |                   |                 |  |

**Step 11:** After filling up all the mandatory field, you will notice the '**Fill the Form'** at the top is now **green.** You may wish to save your application for later by clicking on the save for later button.

**Note:** The '**Fill the Form'** option will turn green only if you have successfully inserted information in all required fields.

| "Fill the Form" and "Upload Documents" icons need to turn green to allow submission                                                     |                |               |
|----------------------------------------------------------------------------------------------------|----------------|---------------|
| Fill the Form 2 Upload Documents                                                                                                    | Save for Later | Place Request |
| Schedule of Fees Upload Passport to pre-fill some Personal and Passport Details' fields All fields required unless marked as "optional" |                |               |

**Step 12:** Click on '**Upload Documents'** and upload your documents as applicable to your **sector of activity**. Consult the guideline available at the Ministry's website for more information.

Once all required documents are uploaded, the option **upload documents** will turn **green** automatically and then the button to **Place Request** will be enabled.

| "Fill the Form" and "Upload Do            | cuments" icons need to turn green to allow sub     | mission        |               |
|-------------------------------------------|----------------------------------------------------|----------------|---------------|
| Fill the Form                             | 2 Upload Documents                                 | Save for Later | Place Request |
| Schedule of Fees<br>LUDIoad Passport to p | re-fill some Personal and Passport Details' fields | 3              |               |

**Step 13:** Upload required Files for **Company.** Choose **browse files** to upload document. Optional fields are marked in **red**.

Upload Required Files For Company (Please refer to the guidelines above)

| Copies of press advertisement and outcome of selection exercise. Advertisements in newspapers short<br>(Optional)     Drag files here or browse files | d be of at least A6 size.                                                 |
|----------------------------------------------------------------------------------------------------|---------------------------------------------------------------------------|
| 2. A copy of the Lodging Accommodation Permit (LAP)/Place of Accommodation Letter.                                                                    |                                                                           |
| Drag files here or browse files 🚔                                                                                                    |                                                                           |
| A. Latest CSG Receipt with list of local workers registered with NPF.     Latest 3 months CSG Receipt to be uploaded.     (Ontional)                  | 7. National Identity Card Drag files here or browse files 🚍               |
| Drag files here or <b>browse files 🚘</b>                                                                                                    | Missing required documents<br>8. NIC / Passport number of registered user |
| <ol> <li>Particulars of Recruiting Agent, Local and Overseas, where applicable. (Optional)</li> </ol>                                                 | Drag files here or browse files 🚔                                         |
| Drag files here or browse files 🖿                                                                                                    | 9. Additional documents for specific professions. (Optional)              |
| 5. Turnover figures of the company for the last 3 years. (Optional)                                                                                   | More info                                                                 |
| Drag files here or browse files 🖿                                                                                                    | Drag files here or browse files 늘                                         |
| 6. Authorisation letter from employer/sponsor.                                                                                                    | 10. Other Documents (Optional)                                            |
| Drag files here or browse files 💳                                                                                                    | Drag files here or browse files 늘                                         |

#### Step 14: Upload Required Files for Applicant.

Upload Required Files For Applicant (Please refer to the guidelines above)

| <ol> <li>Passport sized photograph</li> <li>Please upload passport pictures with the following dimensions range : either in Pixel (He 132-151 pixels) or in mm (Height between 45-50 mm, Width between 35-40 mm).</li> <li>The photograph should be taken against a light background and without any staple on it.</li> </ol> | ight b  | vetween 170-181 pixels, Width                                                                                                    |
|----------------------------------------------------------------------------------------------------|---------|----------------------------------------------------------------------------------------------------|
| Drag files here or browse files 📂                                                                                                    |         |                                                                                                    |
| 2.<br>2. Copy of relevant parts of passport showing name, date of birth, place and date of issue of<br>and movement of the foreign employee (data page). The Passport should be valid for at leas                                                                                                    |         |                                                                                                    |
| Drag files here or browse files 늘                                                                                                    |         |                                                                                                    |
| ▶ passport detail<br>Uplaaded at 27/09/2023 14.52.41 - 57548 in 1.1089                                                                                                    | Ō       | 6. Documentary evidence from the employer certifying that the expatriate will earn a monthly salary of more than Rs 50,000 or a copy of Contract of Employment duly vetted by the Labour Division of the Ministry of Labour, Human Resource Development and Training in respect of expatriates earning its 50,000 respectively. |
|                                                                                                    |         | Drag files here or browse files 🕿                                                                                                    |
| <ol> <li>Where applicable, certified copy of academic and professional qualifications and details o<br/>submitted in either French or English. (Optional)</li> </ol>                                                                                                    | of wor  | rk experience should be<br>7. For professionals having dependents : in case of spouse, the marriage certificate should be submitted and for children less than<br>18 years old, the birth certificate must be submitted (for Residence Permit Application). (Optional)                                                          |
| Drag files here or browse files 💳                                                                                                    |         | Drag files here or browse files 늘                                                                                                    |
| 4. Job profile (where applicable) of each employee. (Optional)                                                                                                    |         | Additional documents for specific professions. (Optional)                                                                                                    |
| Drag files here or browse files 늘                                                                                                    |         | Drag files here or browse files 🚍                                                                                                    |
| 5. A provisional health clearance obtainable from the Ministry of Health & Quality of Life (Ar                                                                                                    | nnex II | II) 9. Other Documents (Optional)                                                                                                    |
| Drag files here or browse files 🚍                                                                                                    |         | Drag files here or browse files 🗁                                                                                                    |
|                                                                                                    |         |                                                                                                    |

**Step 15**: After having uploaded all the required document the '**Upload Document'** option turns **green**.

| "Fill the Form" and "Upload Doc                                                                            | uments" icons need to turn green                    | to allow submission |            |
|----------------------------------------------------------------------------------------------------|-----------------------------------------------------|---------------------|------------|
| Fill the Form                                                                                              | Upload Documents                                    | Save for Later      | Place Requ |
| <ul> <li>Schedule of Fees</li> <li>Upload Passport to pre<br/>All fields required unless market</li> </ul> | •fill some Personal and Passport<br>d as "optional" | Details fields      |            |

**Step 16**: The **Place Request** is now enabled. Click on the **Place Request** to submit your application to the Ministry.

**Note: Place Request** button will be enabled **only** if both **'fill the form'** and **'upload document'** are green.

**Step 17:** Complete the **Declarant** detail and then **Submit**. You will be required to submit a declaration form. This form is **prefilled** with the details you provided during **registration** on the NELS platform.

|                                                                                                  | De                                                                                  | claration                                                                                                    |  |
|--------------------------------------------------------------------------------------------------|-------------------------------------------------------------------------------------|----------------------------------------------------------------------------------------------------|--|
| Declarant's Details:                                                                             |                                                                                     |                                                                                                    |  |
| Name of employer                                                                                 | dgfszg fshzdh                                                                       |                                                                                                    |  |
| Authorised<br>Representative                                                                     | kjetsægfjsfhl;skjgjsfjkjfkdf                                                        |                                                                                                    |  |
| Designation (Occupation)                                                                         | Director                                                                            |                                                                                                    |  |
| Contact Details                                                                                  | +230                                                                                | 12345678                                                                                                    |  |
| prescribed under the<br>b. the non-citizen shall<br>and the Occupationa<br>and any other applice | laws of Mauritius;<br>be accommodated i<br>I Safety and Health<br>ible legislation; | t of the non-citizen shall not be less favourable than those<br>in accordance with the Occupational Safety and Health Ac<br>(Employees Lodging Accommodation) Regulations 2011<br>e for the non-citizen to leave Mauritius on the expiry o |  |
| cancellation of his w                                                                            | ork permit or for any                                                               |                                                                                                    |  |
| i. an air ticket tr                                                                              |                                                                                     |                                                                                                    |  |
| the expiry or                                                                                    | cancellation of the                                                                 | es associated with his repatriation to his home country on<br>e work permit or for any cause whatsoever, unless it is<br>breach of contract of employment on the part of the non-                                                          |  |
|                                                                                                  |                                                                                     | application and the documents submitted are correct, true<br>in offence if I knowingly give any false information.                                                                                                    |  |
| stage may be shared by and                                                                       | with Government d                                                                   | I any other information which may be provided at a late<br>epartments or other relevant authorities for the processing<br>e Data Protection Act and any other applicable legislation.                                                      |  |
| Declaration Date                                                                                 | 27/09/2023                                                                          | I Agree to the above                                                                                                    |  |
|                                                                                                  | Back                                                                                | Submit                                                                                                    |  |

#### 4.1.2 Companies

**Step 1:** If you are a company, choose company and fill up the required information.

### Company

| Employ       | er Detai | s 🔨      |
|--------------|----------|----------|
| 🔿 Individual | Company  | O Others |

**Step 2:** Input your **Company Business Registration Number (BRN)** and then click on **refresh** button. Once you **click** on refresh button *and*, some information from **Corporate and Business Registration Department** (CBRD) will be **automatically populated**.

| Company Business Registration Number                             |   |
|------------------------------------------------------------------|---|
| Numéro d'enregistrement de l'activité                            |   |
| Please click on the refresh button to populate Company's details |   |
| C12345677                                                        | R |

**Step 3**: Information as per your company registration at the **CBRD** is automatically prefilled. Verify your information and complete missing details.

| Company Name<br>Nom de l'entreprise                                               |                                     |
|-----------------------------------------------------------------------------------|-------------------------------------|
| Test BEAUTY & SPA LIMITED                                                         |                                     |
| Company Address<br>Addresse de l'entreprise<br>ROYAL ROAD " ROSE BELLE, MAURITIUS |                                     |
| Email Address<br>L'adresse e-mail                                                 | Fax (Optional)<br>Numéro de fax     |
| email@gmail.com                                                                   | +230                                |
| Telephone Number<br>Numéro de téléphone                                           | Mobile Number<br>Numéro de portable |
| +230 12345678                                                                     | +230 12345678                       |

**Note**: In case, there is any discrepancy in company name or any other prefilled detail, contact the Corporate Business Registration Department (**CBRD**) for amendment.

**Step 4**: **Click** on the **drop down list** button to view all the economic activities for which your company has been registered for with the CBRD. **Choose** the corresponding **economic activity** for which the expatriate will be working in.

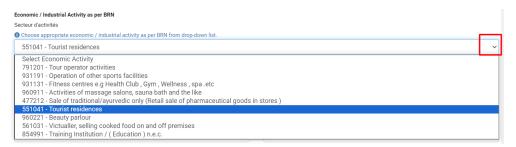

Note: Make sure to choose the **refresh** button next to your **BRN** so as to enable the **economic activities** to be **displayed** in the drop down **list**. If refresh button is **not** clicked (step 2), the drop down **list** will be **empty**.

**Step 5**: Continue to fill the required information until the 'Fill the Form' becomes green. Optional fields are marked in **red**.

Step 6: Once the fill the form is green, proceed with uploading of required documents.

**Note**: Upload all necessary documents pertaining to your sector of economic activity. Consult the guideline of the Ministry for further information.

**Step 7:** Once the **upload document** is **green**, click on the **Place Request** to submit your application to the Ministry.

Note: Place Request button will be enabled only if both 'fill the form' and 'upload document' are green.

**Step 8**: Complete the **Declarant** detail form and then **Submit**. This form is **prefilled** with the details you provided during **registration** on the NELS platform.

#### [Note: For detail steps refer to page 11 to 18]

#### 4.1.3 Other Employer

**Step 1**: If you are an organization other than Companies, such as associations or religious bodies, choose this option to apply.

| Company                         |
|---------------------------------|
| Employer Details 🔨              |
| 🔿 Individual 🔿 Company 💿 Others |

Step 2: Fill in all the required details. Optional fields are marked in red.

**Step 3**: Input **Economic sector**. Sector of activity has to be typed manually.

Step 4: Continue to fill all the required information until 'fill the form' is green.

**Step 5:** Once **fill the form** is **green**, proceed to **upload** required **documents** until **upload document** is **green**.

Step 6: Place your request and fill declarant form

Step 7: Submit application

[Note: For detail steps refer to page 11 to 18]

#### 4.2 Application for Multiple Workers

Step 1: Application for more than one expatriate, choose Multiple workers and click on Next.

| Work Permit (WP)                                                             |  |
|------------------------------------------------------------------------------|--|
| Do you wish to prepare an application for an individual or multiple persons? |  |
| O Individual Worker                                                          |  |
| Multiple Workers                                                             |  |

Step 2: Fill the form with required details of your company. Optional fields are marked in red.

Step 3: Complete the 'fill the form' until becomes green.

Step 4: Click on 'upload documents' to upload all required documents.

**Step 5:** Once **both** 'fill the form' and 'upload document' are **green**, the **Add Worker** button is **enabled**.

| "Fill the Form" and "Upload Documents" icons need to turn green to allow submission                                                                                                    |                |            |
|----------------------------------------------------------------------------------------------------|----------------|------------|
| V Fill the Form Vlpload Documents                                                                                                    | Save for Later | Add Worker |
| • For the second second s |                |            |

**Step 6**: It is recommended to **save** your application for later at this stage. A draft profile of your company has been created. You have completed with filling up **details** for your **company**.

**Note:** You may at any time use the draft profile to add details for more expatriates and submit your application without the need to reenter details of company.

**Step 7:** Click on **Add Worker** button to input details of the expatriate.

**Step 8**: Fill all required details for **expatriate.** Once the **fill the form** is **green**, proceed with **uploading** of required **documents**.

**Step 9:** Upload all required documents

**Note**: Upload all necessary documents pertaining to your sector of economic activity. Consult the guideline of the Ministry for further information.

**Step 10**: Once the **upload document** is **green**, click on the **Place Request** to submit your application to the Ministry.

Note: Place Request button will be enabled only if both 'fill the form' and 'upload document' are green.

Step 11: Fill Declarant form and Submit application

[Note: For detail steps refer to page 11 to 18]

#### 4.2.1 Adding another worker

Step 1: Open Draft from your dashboard and Open the saved company profile.

#### Step 2: Click on Add Worker.

| Fill the Form" and "Upload Documents" icons need to turn green to allow submission |                           |
|------------------------------------------------------------------------------------|---------------------------|
| Fill the Form Upload Documents                                                     | Save for Later Add Worker |
| Schedule of Fees                                                                   |                           |
| NI fields required unless marked as "optional"                                     |                           |
| Company                                                                            |                           |
| Employer Details 🔨                                                                 |                           |
| 🕞 Individual 🛞 Company 🔿 Others                                                    |                           |
| Company Business Renistration Number                                               |                           |

**Step 3:** Fill all required expatriate details and submit your application.

Note:

- Each time you add a worker you have to place request for application to be submitted.
- You may also save the application partly filled for later submission.
- You may edit the details of a draft profile.

### 5.0 Save / Open Draft Application

### 5.1 Save Application as Draft

You may save your application as draft at any time by choosing 'Save for Later'.

| Work Permit - Company                                                  | / - New                                                                                                    |
|------------------------------------------------------------------------|----------------------------------------------------------------------------------------------------|
|                                                                        | ans and other documents that you must provide with this application. Please read carefully before filling this form) |
| "Fill the Form" and "Upload Documents" icons need to turn green to all | ow submission                                                                                                    |
| Fill the Form                                                          | Note: you may save your application at anytims Save for Later Place Request Application is saved as draft.           |
| •                                                                      |                                                                                                    |

### 5.2 Open a Saved application

Step 1: From your main page, select Your Area.

| (c. a) .             |                                       | • · · • • • · · · · |          |        |      |   |
|----------------------|---------------------------------------|---------------------|----------|--------|------|---|
| Republic of Manaraka | Mauritius Business Licensing Platform |                     |          | Search |      | Q |
| 😭 Home               | L Your Area                           | Licensing           | Search P | ermits | Rews |   |

#### Step 2: Select Applications and then Drafts.

| A Home                                            | Your Area                                | Licensing                                                | Search Per       | mits 🖪 News     | FAQ's & Not               |
|---------------------------------------------------|------------------------------------------|----------------------------------------------------------|------------------|-----------------|---------------------------|
| Dashboard                                         | App                                      | plications                                               | Permits          | Alerts          | Payments                  |
|                                                   |                                          | Applications                                             | Drafts           | Public Comments |                           |
| ease select the period for which Application Type | you want to view application<br>Category | ns or click on clear filters to view<br>Transaction Type | v all.<br>Status | Applicati       | on Number                 |
| Select                                            | ✓ Select                                 | ✓ Select                                                 | ✓ Sele           | ct 🗸 Inse       | rt the application number |
| Submission Date from                              | Submission Date until                    |                                                          |                  |                 |                           |
|                                                   |                                          |                                                          |                  |                 |                           |

**Step 3**: On landing page, a list of all saved applications is displayed.

|                              |                                     | Applications                    | Drafts                                   | Public Comments          |                 |
|------------------------------|-------------------------------------|---------------------------------|------------------------------------------|--------------------------|-----------------|
| ilter your applications      |                                     |                                 |                                          |                          |                 |
| Application Type<br>Select ~ | Creation Date from<br>Select a Date | Creation Date until             | Last Modified Date from<br>Select a Date | Last Modified Date until | Apply Filters   |
| Application Type             | Applicant                           |                                 |                                          | Created                  | Last Modifie    |
| Work Permit *                | BackizetegStefjtfgjjgadhlefgka      | s&fkjadgkBjgs&Jkhj&A6j87j8068ji | âĝ∂ł3kđk∰vhk                             | 28 Sep 20                | 023 28 Sep 2023 |
| Work Permit                  | SXASD SLITON HEVENARD, n            | v                               |                                          | 28 Sep 20                | 023 28 Sep 2023 |
| Work Permit                  | z <b>sízóviþsielnildejkir</b> ymk   | ¢b                              |                                          | 27 Sep 20                | 023 27 Sep 2023 |

**Step 4**: Click on **Work Permit** and then **Open**. You can also delete the saved application by choosing the **delete** button.

| Application Type                                 | Applicant                                                                    | Created    | Last M    | odified |
|--------------------------------------------------|------------------------------------------------------------------------------|------------|-----------|---------|
| <u>Work Permit</u> *                             | ምርቫያክቭዛይቄብ ደክሞያዎችን ማስቀር አዋር በማንድር በተለም በ በ በ በ በ በ በ በ በ በ በ በ በ በ በ በ በ በ በ | 28 Sep 202 | 23 28 Sep | 2023    |
| List of Applicants:<br>No Applican<br>Documents: | ts to be displayed                                                           |            |           |         |
| - 28/09/2023:<br>test                            | t                                                                            |            |           |         |
| - 28/09/2023:<br>pdf-                            | -testnew                                                                     |            |           |         |
| - 28/09/2023:                                    | main                                                                         |            |           |         |
|                                                  | iness Registration Card<br>_main                                             |            |           |         |
| - 28/09/2023:                                    | test                                                                         |            |           |         |
| b. e                                             | No.                                                                          |            | Delete    | Open    |

### 6.0 Additional Information Required

After your application has been assessed at the Ministry level and if discrepancies have been noted, clarifications shall be requested for further processing. You will receive an email notification, requesting to amend required information.

| A Home    | L Your Area | Licensing    | Search Permi | its 🔲 News      | FAQ's & Notice |
|-----------|-------------|--------------|--------------|-----------------|----------------|
| Dashboard | Appl        | ications     | Permits      | Alerts          | Payments       |
|           |             | Applications | Drafts       | Public Comments |                |

Step 1: Login on the portal and go to Your Area click on Applications

**Step 2**: Under Applications you will see your application has been **sent back** to you with status **Awaiting Additional Information** in yellow colour.

| Application Type     | Catego            | ory              | Transaction Type                  | Status     |              | Application Number |                    |
|----------------------|-------------------|------------------|-----------------------------------|------------|--------------|--------------------|--------------------|
| Select               | ✓ Se              | elect            | ∽ Select                          | Select     | ~            | Insert the applica | tion number        |
| Submission Date from | Submi             | ssion Date until |                                   |            |              |                    |                    |
| 28/06/2023           | ★ 🛗 28/           | 09/2023 🗙        | Apply Filters                     | Clear filt | ters 🗙       |                    |                    |
| Application Type     | Category          | Transaction Type | Status                            | Appl       | icant        | Submission Date    | Application Number |
|                      |                   |                  |                                   |            |              |                    |                    |
| Work Permit          | Work Permit - New | New              | 🛕 Awaiting Additional Information | on TIGE    | R, Sher Khan | 28 Sep 2023        | MOL-WP-2023-229    |

Step 3: Click on Work Permit and click on Your action is required button in the yellow box.

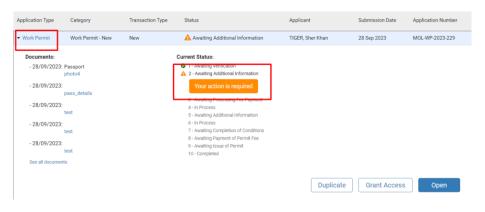

**Step 4**: Your application will be opened. Notes for **amendments** that are required will be displayed on top under Registry Officer's Comment

| Work Permit - 0                                                                                                    | Company - New                                            |                                                     |
|----------------------------------------------------------------------------------------------------|----------------------------------------------------------|-----------------------------------------------------|
| Applicant Name: TIGER, Sher Khan<br>Submission date: 28/09/2023                                                              | Application number: MOL-WP-2023-229<br>Effective Date: - | Application Status: Awaiting Additional Information |
| Registry officer's Comment: Test                                                                                             |                                                          |                                                     |
| Invalid Documents:<br>Latest CSG Receipt with list of local workers<br>O Latest 3 months CSG Receipt to be upload<br>: Wrong |                                                          |                                                     |

Step 5: Amend your application accordingly and then click on Send new info button.

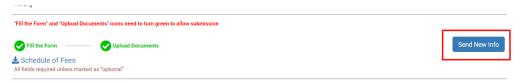

**Note:** 'Fill the Form' and 'Upload Document' should be green so that '**send new info'** button is enabled.

## 7.0 Set Aside Application / Cancel Application / Cancel Work Permit

You are requested to strictly comply with the time delay stated in the email for submission of Additional information. Failure to do so, will automatically set aside your application.

| Request                                       | for Additional Information – Compilation<br>of views                                                                                                    |
|-----------------------------------------------|----------------------------------------------------------------------------------------------------|
|                                               | Reference: MOL-WP-2023-11<br>Applicant: BHARATBHAI RAMANBHAI SAPTA                                                                                          |
| Dear SinMadam                                 |                                                                                                    |
|                                               | with reference MOL-WP-2023-11 is under process and the<br>tion is required for further processing:                                                          |
| send back                                     |                                                                                                    |
|                                               | iven a delay of 10 working days as from the date of issuance of thi<br>wide the additional information, failing which, your application will<br>out notice. |
|                                               | e NELS platform at <u>https://qa-business.</u><br>/wps/portal/busine <u>as</u> .                                                                            |
| Should you requi                              | re any further information, please send your queries on helpdesk-                                                                                           |
| Youre faithfully,<br>Work Permit De           | partment                                                                                                    |
| D/SCLAMER                                     |                                                                                                    |
| Al documentile/ormati<br>of your application. | or submitted in the application will be subject to verification/eveluation cluring the processing                                                           |
| l'hanos accana the e-la<br>information        | anang phallom <u>Mpachpahranasa</u> ka kathar                                                                                                    |
|                                               |                                                                                                    |

Note: If you wish to CANCEL an application or a Work permit, contact your scheduling officer.

### 8.0 Effect Payment

Payment can be effected both **manually** and **online**. For manual payment, print your voucher and make payment at the cash counter on **8**<sup>th</sup> **Floor Victoria House, Port Louis**.

| 😭 Home                                                       | L Your Area             | Licensing  | Search        | Permits                   | 🔲 News             | FAQ's & Notices     |
|--------------------------------------------------------------|-------------------------|------------|---------------|---------------------------|--------------------|---------------------|
| Dashboard                                                    | App                     | olications | Permits       |                           | Alerts             | Payments            |
| Filter your payments<br>Reference<br>Insert the payment refe | status<br>rence Select  | ~          | Start Date    | End Date<br>Select a Date | Apply              | Filters             |
|                                                              |                         |            |               |                           |                    |                     |
| Application Number                                           | Payment Re              | eference   | Amount        | Currency                  | Status             | Date                |
| Application Number<br>MOL-WP-2023-229                        | Payment Re<br>MOL-FEES- |            | Amount<br>700 | Currency<br>MUR           | Status<br>Not paid | Date<br>28 Sep 2023 |
|                                                              |                         | 2023-101   |               |                           |                    |                     |

Step 1: Login on portal, go to Your Area, click on Payments

Step 2: Select the application that you need to pay and then click on open button

| Application Number         | Payment Reference | Amount | Currency | Status   | Date        |
|----------------------------|-------------------|--------|----------|----------|-------------|
| MOL-WP-2023-229            | MOL-FEES-2023-101 | 700    | MUR      | Not paid | 28 Sep 2023 |
| MOL-WP-2023-203            | MOL-FEES-2023-98  | 700    | MUR      | Paid     | 25 Sep 2023 |
| MOL-WP-2023-202            | MOL-FEES-2023-97  | 700    | MUR      | Paid     | 25 Sep 2023 |
| MOL-WP-2023-204            | MOL-FEES-2023-96  | 700    | MUR      | Paid     | 25 Sep 2023 |
| First Previous 1 Next Last |                   |        |          |          | Open        |

**Step 3:** On landing page, click on **option 1** to make **e-payment** else choose **option 2** to download voucher for **cash payment** or by **bank cheque**.

| Dashboard                                                                                      | Applications      | Permits | Alerts | Payments |
|------------------------------------------------------------------------------------------------|-------------------|---------|--------|----------|
| Application - Work                                                                             | Permit            |         |        |          |
| Applicant: TIGER, Sher Khan                                                                    |                   |         |        |          |
| Number: MOL-WP-2023-229                                                                        | Type: Work Permit |         |        |          |
| Payment                                                                                        |                   |         |        |          |
| Payment Advice: Processing Fee                                                                 | Date: 28 Sep 2023 |         |        |          |
| Payment Reference: MOL-FEES-2023-101                                                           | Total Amount: 700 | MUR     |        |          |
| Payment Comment:                                                                               | Status: Not paid  |         |        |          |
| Payment Options                                                                                |                   |         |        |          |
| Option 1 - Click here to pay by Credit Card<br>Option 2 - Download the voucher for other payme | ent methods HERE  |         |        |          |
|                                                                                                |                   |         |        | Back     |

### 9.0 Duplicate Application

If your application has been set aside / rejected or for any other purpose, you need to submit a fresh application.

**Step 1:** Login on portal, under **Your Area**, click on **Work Permit** and then choose **Duplicate** button.

| Work Permit     Work Per      Documents:         - 03/08/2023:         Advert for S         - 03/08/2023: |              | New | Awaiting Verification<br>Application Set Aside<br>Current Status:<br>2 - Awaiting Verification<br>2 - Awaiting Additional Inform<br>3 - Awaiting Processing Fee<br>4 - In Process         |                      | SAPTA<br>SUBRON, Hansha Devi | 25 Aug 2023<br>03 Aug 2023 | MOL-WP-2023-155<br>MOL-WP-2023-142 |
|----------------------------------------------------------------------------------------------------|--------------|-----|----------------------------------------------------------------------------------------------------|----------------------|------------------------------|----------------------------|------------------------------------|
| Documents:<br>- 03/08/2023:<br>Advert for S<br>- 03/08/2023:                                              | STM CR5 2023 |     | Current Status:<br>① 1 - Awaiting Verification<br>② 2 - Awaiting Additional Inforr<br>③ 3 - Awaiting Processing Fee                                                                       |                      | SUBRON, Hansha Devi          | 03 Aug 2023                | MOL-WP-2023-142                    |
| - 03/08/2023:<br>Advert for S<br>- 03/08/2023:                                                            |              |     | <ul> <li>1 - Awaiting Verification</li> <li>2 - Awaiting Additional Inform</li> <li>3 - Awaiting Processing Fee</li> </ul>                                                                |                      |                              |                            |                                    |
| - 03/08/2023:<br>test<br>- 03/08/2023: Passport<br>CMT 2<br>- 03/08/2023:<br>test<br>See all documents    |              |     | S - Awaiting Additional Infor<br>S - Awaiting Completion of C<br>A- Awaiting Completion of C<br>A- Awaiting Payment of Per<br>S - Awaiting Issue of Permit<br>S - Completed - Application | onditions<br>mit Fee |                              |                            |                                    |

**Note**: All the details of the previous application shall be prefilled. However, you will have to **upload all documents** again.

### 10.0 Make an Appeal

Appeal can be made for application that has been rejected. Application is open for 21 days as from date of issuance of rejection letter. ONLY one appeal can be effected per application.

**Step 1:** Login on the Portal, go to **Your Area**, under **Applications tab** click on Applications.

**Step 2**: Under **Category**, click on the rejected application, the button **Appeal** in orange will be displayed.

| 🕋 Home                          |               | Your Area        |                       | Licensing                                                                         | 🚊 Se                 | arch Permits    |            | News               | FAQ's & Notic      |
|---------------------------------|---------------|------------------|-----------------------|-----------------------------------------------------------------------------------|----------------------|-----------------|------------|--------------------|--------------------|
|                                 |               |                  |                       |                                                                                   | _                    |                 |            |                    | _                  |
| Dashboar                        | d             |                  | Applications          |                                                                                   | Permits              |                 | Alerts     |                    | Payments           |
|                                 |               |                  | Appli                 | cations                                                                           | Drafts               | Pub             | lic Commer | nts                |                    |
| Please select the period f      | or which you  | want to view app | lications or click on | clear filters to view all.                                                        |                      |                 |            |                    |                    |
| Application Type                |               | Category         |                       | Transaction Type                                                                  |                      | Status          |            | Application Number |                    |
| Select                          | ~             | Select           | ~                     | Select                                                                            | ~                    | Select          | ~          | Insert the ap      | plication number   |
| Submission Date from            |               | Submission Date  | until                 |                                                                                   |                      |                 |            |                    |                    |
| 02/07/2023                      | × 🗰           | 02/10/2023       | × 🗰                   | Apply Filters                                                                     |                      | Clear filters 🗙 |            |                    |                    |
| Application Type                | Category      | _                | Transaction Type      | Status                                                                            |                      | Applicant       | Su         | bmission Date      | Application Number |
| <ul> <li>Work Permit</li> </ul> | Work Pern     | nit - New        | New                   | In Process                                                                        |                      | BELLE, Jessica  | 25         | Sep 2023           | MOL-WP-2023-200    |
| <ul> <li>Work Permit</li> </ul> | Work Pern     | nit - New        | New                   | Rejected                                                                          |                      | SINAT, John     | 25         | Sep 2023           | MOL-WP-2023-199    |
| Documents:                      |               |                  | с                     | urrent Status:                                                                    |                      |                 |            |                    |                    |
| - 25/09/2023: Pa                |               |                  |                       | <ul> <li>1 - Awaiting Verification</li> <li>2 - Awaiting Additional In</li> </ul> | (                    |                 |            |                    |                    |
| pa<br>- 25/09/2023:             | ssport        |                  |                       | <ul> <li>2 - Awaiting Additional In</li> <li>3 - Awaiting Processing F</li> </ul> |                      |                 |            |                    |                    |
|                                 | ssport_detail |                  |                       | <ul> <li>4 - In Process</li> <li>5 - Awaiting Additional In</li> </ul>            | formation            |                 |            |                    |                    |
| - 25/09/2023:                   |               |                  |                       | 6 - In Process                                                                    |                      |                 |            |                    |                    |
|                                 | f-test        |                  |                       | <ul> <li>7 - Awaiting Completion</li> <li>8 - Awaiting Payment of I</li> </ul>    |                      |                 |            |                    |                    |
| - 25/09/2023:<br>pd             | f-test        |                  |                       | <ul> <li>Augitics Issue of Perr</li> <li>10 - Completed - App sat</li> </ul>      | mit<br>tion Rejected |                 |            |                    |                    |
| - 25/09/2023:                   |               |                  |                       | Appeal                                                                            |                      |                 |            |                    |                    |
| pd<br>See all documents         | f-test        |                  |                       | Appear                                                                            |                      |                 |            |                    |                    |

Step 3: Click on Appeal button. Read the instruction notes and click on Confirm

| available only once. For any application | related queries, kindly send your request on : helpdesk- |
|------------------------------------------|----------------------------------------------------------|
| Please confirm whether you wish to go    | ahead with your request for Appeal.                      |

**Step 4:** Input your appeal in the **comments box,** and the 'Fill the Form' will turn green. Click on **Send New Info** button.

| Applicant Name: SINAT, John<br>Submission date: 25/09/2023 | Application number: MOL-WP-2023-199<br>Effective Date: 23/08/2023 | Application Status: Rejected |               |
|------------------------------------------------------------|-------------------------------------------------------------------|------------------------------|---------------|
| 'Fill the Form' and 'Upload Documents' ic                  | cons need to turn green to allow submission                       |                              |               |
| Schedule of Fees                                           | Upload Documents                                                  |                              | Send New Info |
| All fields required unless marked as "optio                | mal"                                                              |                              |               |
|                                                            |                                                                   |                              |               |
| Appeal ^                                                   |                                                                   |                              |               |

**Step 5:** Click on **Confirm** button to submit your appeal to the Ministry.

| Confirm?                                                                                                    |         | ×     |
|----------------------------------------------------------------------------------------------------|---------|-------|
| Please make sure you have provided the requested information.<br>Are you sure you want to submit your updated application? |         |       |
|                                                                                                    | Confirm | Close |